# Risikogruppemodulen

Pasienter som trenger oppfølging

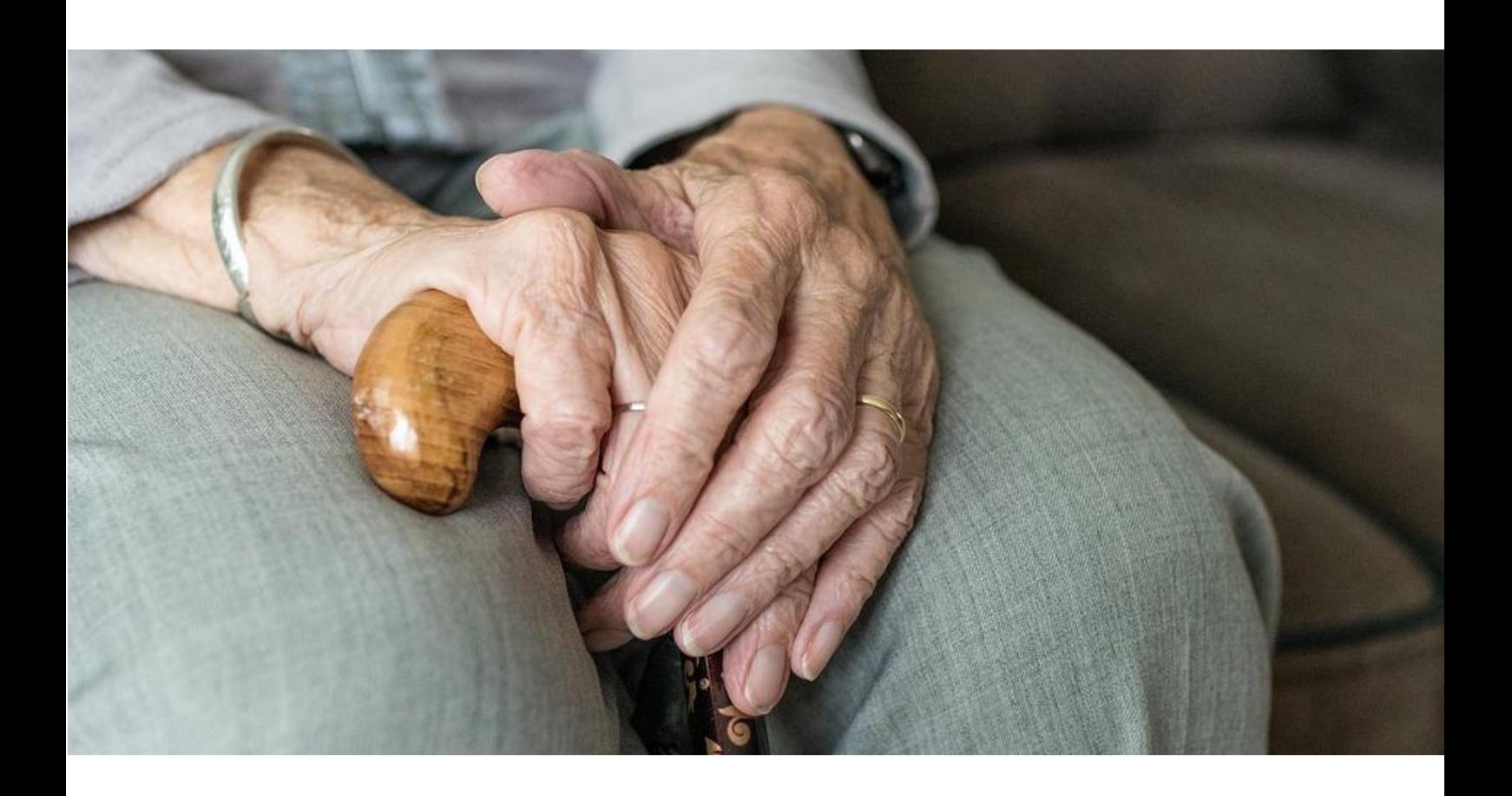

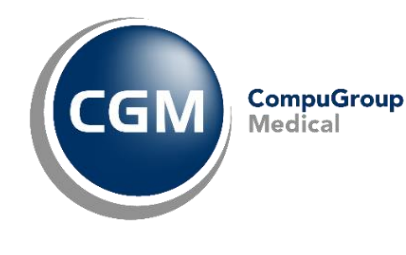

Synchronizing Healthcare

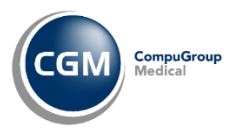

### <span id="page-1-0"></span>Introduksjon

*Risikogruppe* er en modul som gir deg en rask og enkel oversikt over pasienter som trenger oppfølging og samtidig gir deg muligheten til å varsle pasientene på SMS eller via EP-kontakt direkte fra modulen.

Pasientene i risikogruppemodulen søkes opp basert på kriterier som for eksempel alder, diagnose og vaksinehistorikk. Du kan også definere egen risikogrupper.

Som standard vil du kunne søke opp følgende pasientgrupper i *Risikogruppemodulen*:

- Pasienter som bør få influensavaksine
- Pasienter som bør få pneumokokkvaksine
- Pasienter med diabetes

### <span id="page-1-1"></span>Innholdsfortegnelse

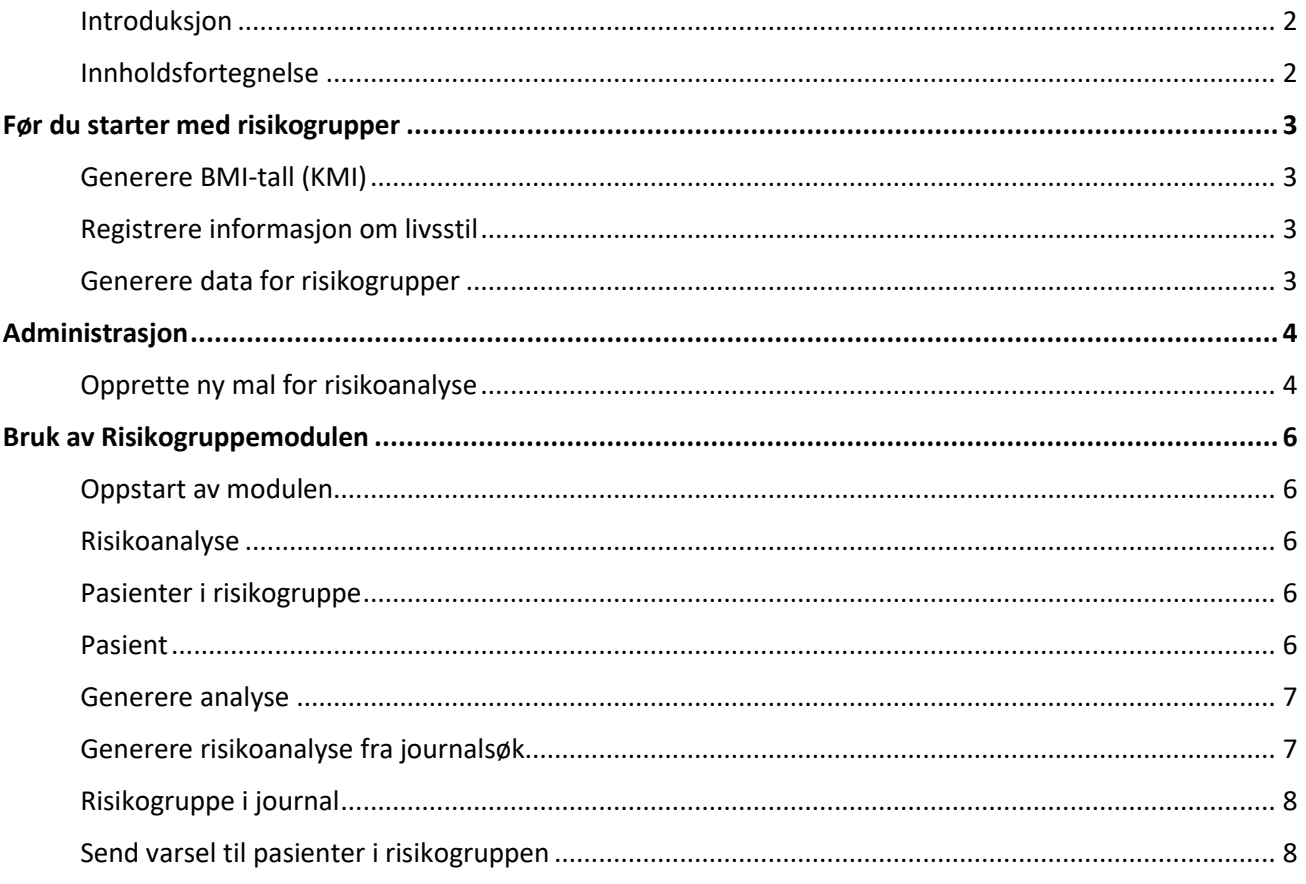

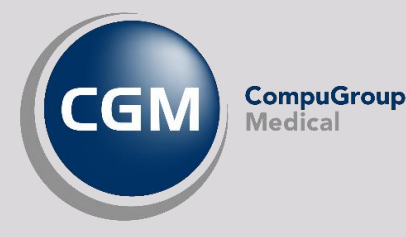

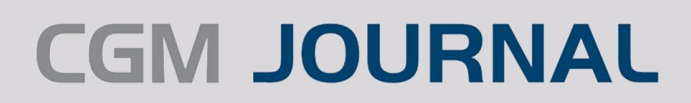

### <span id="page-2-0"></span>Før du starter med risikogrupper

#### <span id="page-2-1"></span>Generere BMI-tall (KMI)

BMI-tall har ikke tidligere blitt lagret i journalen, men kun vist frem basert på en utregning av verdiene i L/V/HO modulen. Flere av risikoanalysene krever

BMI-tall for å finne pasienter i risikosonen, derfor må data genereres og lagres i databasen. Dette gjør du ved å søke opp «*Risikogruppe*» i *Administrasjon* og gå til fanen **Data verktøy**.

Velg **Kjør generering av BMI resultater** for å kartlegge pasientenes BMI basert på siste registrerte verdier for høyde og vekt. Feltet til høyre for knappen angir hvor langt du har kommet i kartleggingen.

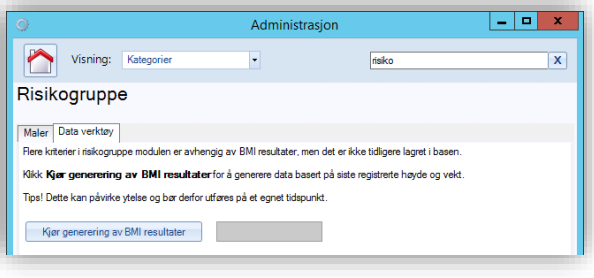

**OBS!** Du trenger kun å gjøre dette en gang før du tar i bruk *Risikogruppe*. Årsaken til at dette ikke gjøres ved oppdatering av programmet er at oppgaven kan ta lang tid og forlenge oppdateringstiden.

#### <span id="page-2-2"></span>Registrere informasjon om livsstil

Informasjon om sigarettbruk eller alkoholkonsum må registreres på pasientene for at dette skal regnes med i risikoanalysene. I pasientjournalen finner du en modul som heter *Strukturert pasientinformasjon* eller *Pasientinfo* hvis du bruker kort beskrivelse av moduler på menylinjen. I tillegg til å legge den opp på menylinjen, finner du modulen fra hovedmenyen under **Pasient**.

I modulen finner du fanen **Stimuli** hvor du kan registrere omtrentlig sigarettbruk eller alkoholkonsum.

Du må ikke gjøre dette før du begynner å bruke *Risikogruppe*, men en pasient som burde være med i en Risikoanalyse grunnet høyt sigarett eller alkoholbruk vil heller ikke få treff på disse kriteriene før man har registrert denne informasjonen på riktig måte.

#### <span id="page-2-3"></span>Generere data for risikogrupper

Kriteriene som brukes for å regne ut risiko krever mye ressurser og tar lang tid, derfor kjører denne rutinen hver natt slik at man ikke risikerer treghet ved vanlig drift. Dette betyr at du må vente til dagen etter for å ta i bruk modulen når du har oppdatert datagrunnlaget; dersom du setter en diagnose som gjør at pasienten skal dukke opp i risikoanalysen vil ikke dette være med i resultatet før neste dag.

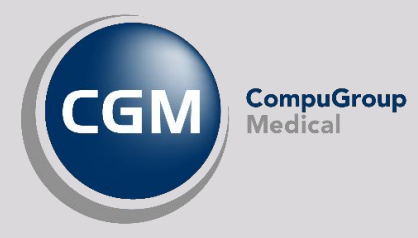

## <span id="page-3-0"></span>Administrasjon

Søk opp «*Risikogruppe*» i *Administrasjon*. Her har du følgende muligheter:

- Sjekke hvilke kriterier som ligger til grunn for risikogruppene. Er det for eksempel alder eller diagnose?
- Opprette nye maler for risikogrupper basert på egne kriterier
- Kartlegge pasienters BMI (gå til fanen **Data verktøy**). Se eget punkt om Generer BMI-tall.

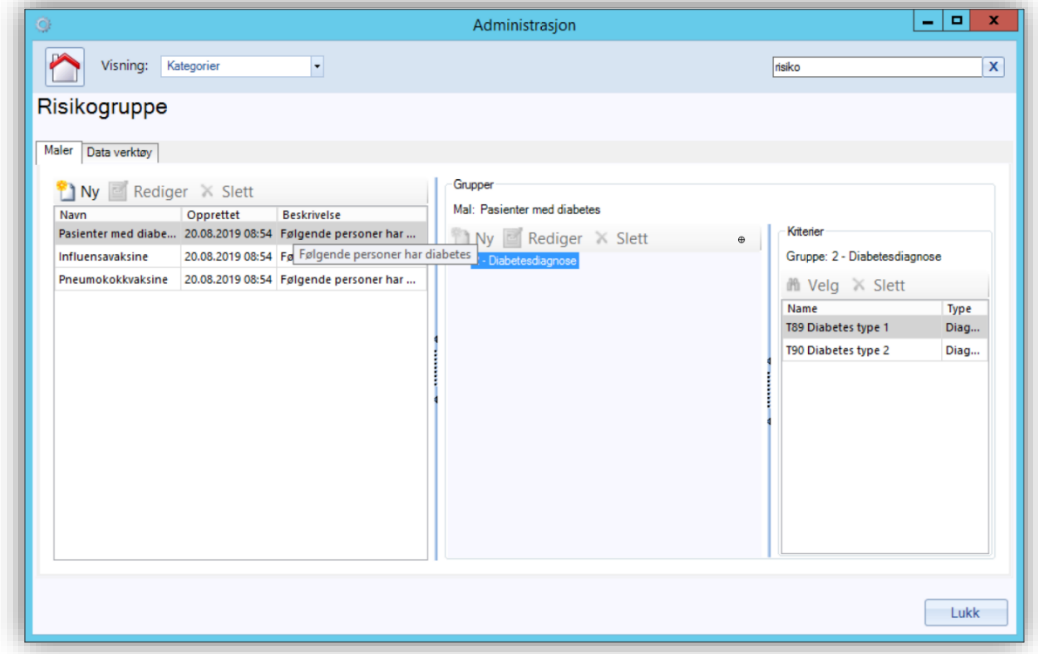

#### <span id="page-3-1"></span>Opprette ny mal for risikoanalyse

- Angi **Navn**
- Kan baseres på eksisterende mal
- Velg **Delingsnivå** (hvem har tilgang til malen)
	- o **Bruker**: kun din bruker
	- o **Enhet**: brukere på samme enhet
	- o **Global**: alle brukere
- **Stilling**: alle med samme stilling
- Valgfri Beskrivelse
- Haken **Aktiv** angir om malen er synlig i modulen

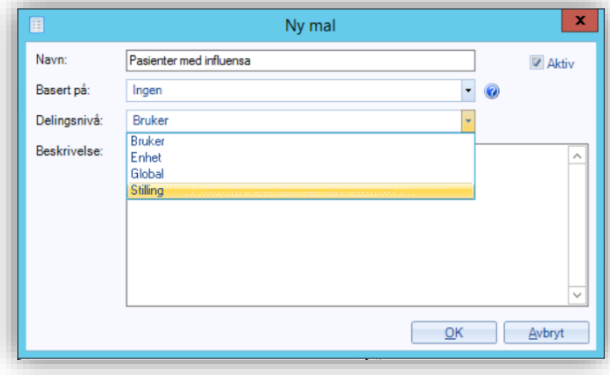

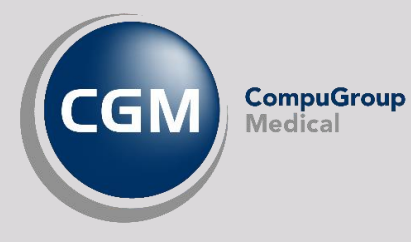

Når du har laget risikoanalysemalen setter du deretter opp de forskjellige risikogruppene som inneholder kriteriene som til slutt blir grunnlaget for risikoanalysen. Marker en risikoanalysemal for å aktivere valgene for oppsett av risikogrupper.

For hver risikogruppe må det angis **Navn** og eventuelt **Forelder** og **Kode**. Dersom du ønsker en individuell vurdering kan du også hake av for dette.

Ved å angi **Forelder** kan du legge gruppen under en annen gruppe. Dette kan for eksempel være nyttig dersom du ønsker å samle relaterte kriterier i en gruppe for bedre oversikt.

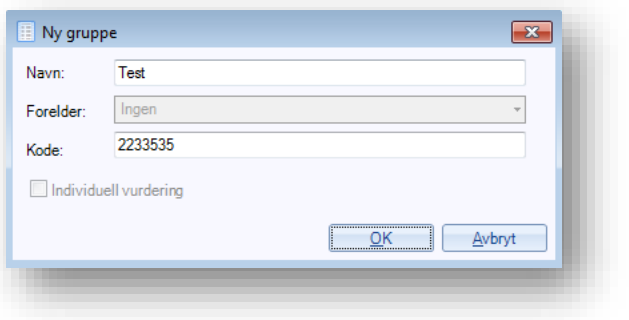

Ved å markere en av risikogruppene aktiverer du også **Velg** knappen i vinduet til høyre. Bruk **Velg** for å søke gjennom de forskjellige kriteriene du kan sette opp, som for eksempel alder, livstil eller vaksinasjon. Når du har lagt til dine kriterier er du klar til å bruke risikoanalysen.

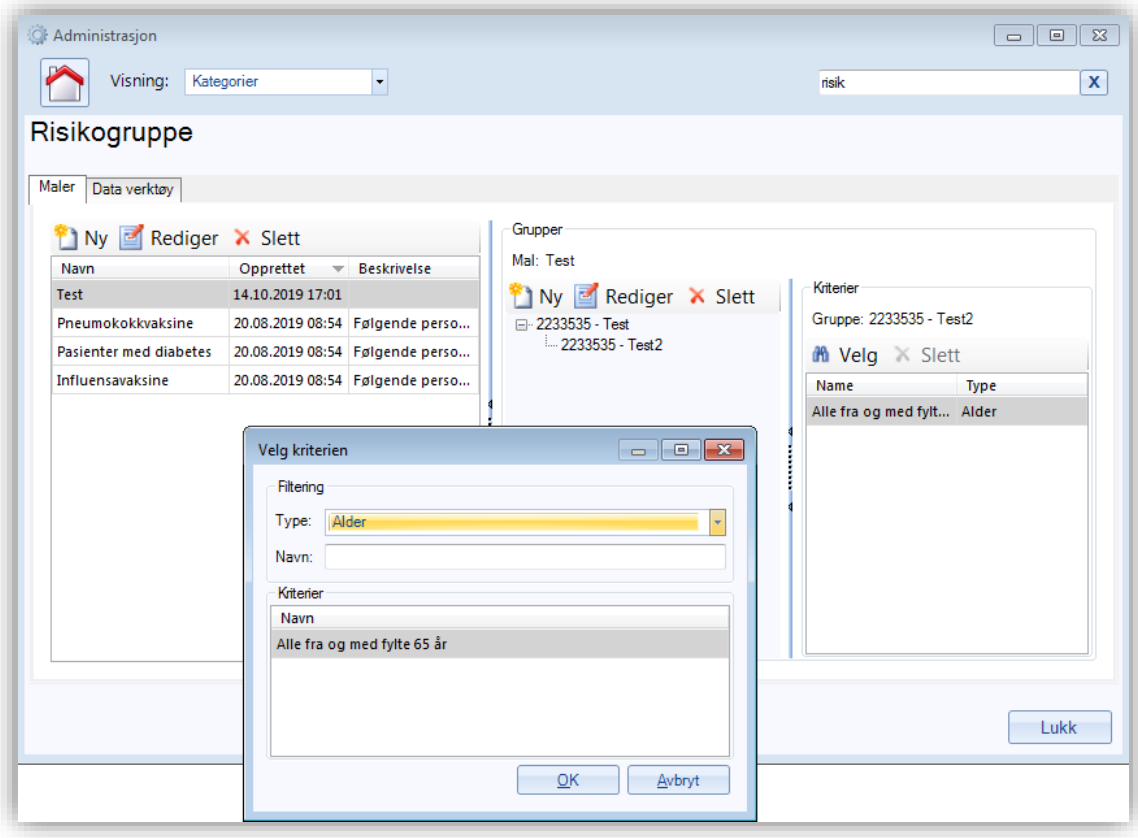

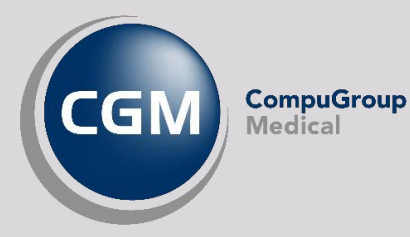

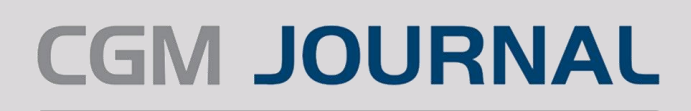

### <span id="page-5-0"></span>Bruk av Risikogruppemodulen

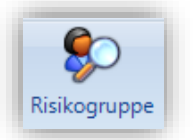

#### <span id="page-5-1"></span>Oppstart av modulen

Legg til modulen på knapperaden ved å høyreklikke på knapperaden, velge oppsett og legge til *Risikogruppe*, eller via hovedmenyen under *Pasient* og deretter *Risikogruppe*.

#### <span id="page-5-2"></span>Risikoanalyse

Oversikt over dine analyser. Lag ny eller velg **Åpne** (eller klikk på analysen) for å se utvalget av pasienter i aktuell risikogruppe.

#### <span id="page-5-3"></span>Pasienter i risikogruppe

Viser pasienter i aktuell risikogruppe. Marker pasienter for å se mer informasjon i **Pasient**. Mulighet for å sende varsel til pasientene i risikogruppen. Angi aktive kolonner med informasjon du ønsker å se ved å høyreklikke på en av kolonnene (f.eks. **Navn**) i **Pasienter i risikogruppe**.

#### <span id="page-5-4"></span>Pasient

Velg **Åpne personalia**, **Vis journaler** eller lenke til **Neste time** i timeboken for rask tilgang dersom du for eksempel trenger å gjøre endringer på markert pasient. Du kan også **Registrere falsk positivt** resultat og legge til kommentar. Haker du av for **Permanent falsk positiv** husker programmet dette til neste analyse du kjører. Nederst i vinduet kan du se hvilke **Treff i kriterier** som er grunnlaget for pasientens risiko.

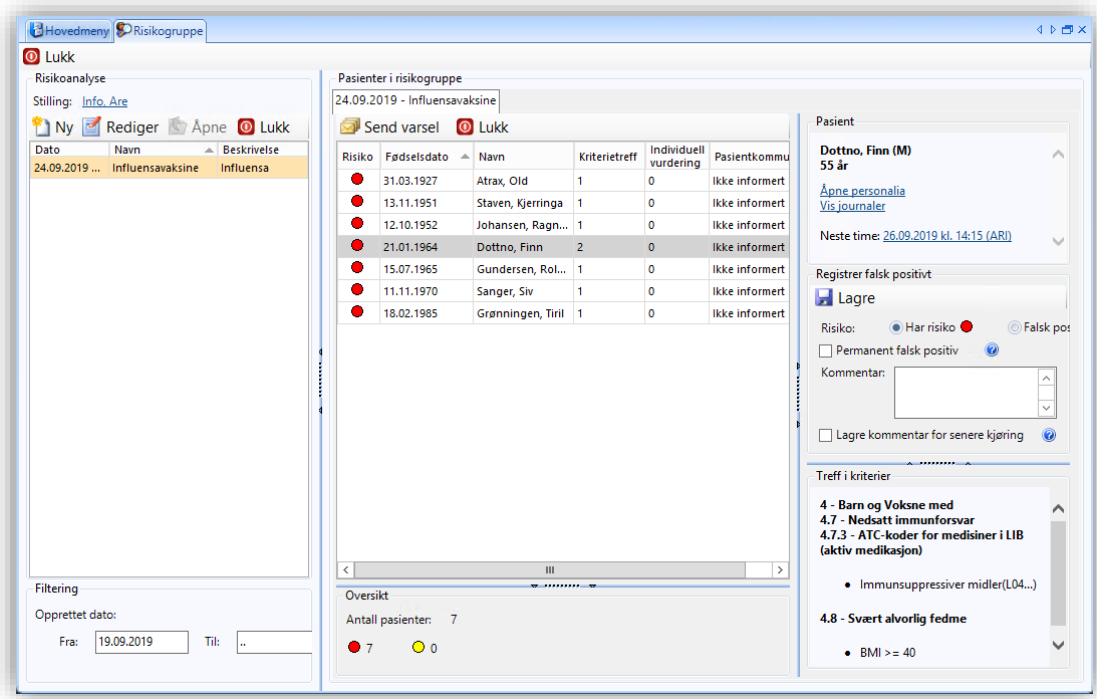

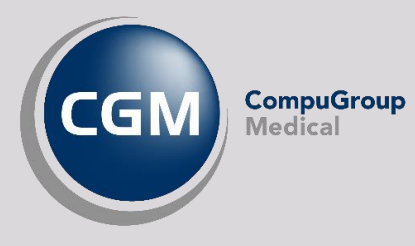

#### <span id="page-6-0"></span>Generere analyse

For å finne pasientene i risikogruppen må du opprette en ny Risikoanalyse.

- Angi ønsket **Risikomal, Stillingens rolle** og **en**  valgfri **Beskrivelse**
- Angi om risikoanalysen er **Aktiv** (fjerner du haken forsvinner analysen)
- Velg **Åpne pasientliste med risiko** for forhåndsvisning av resultat

Når du har opprettet en **Risikoanalyse** kan du velge **Åpne** eller klikke på analysen for å få en oversikt over hvilke pasienter som får treff basert på kriteriene som er angitt i malen for risikoanalyse, disse vil bli synlige i feltet **Pasienter i risikogruppe**.

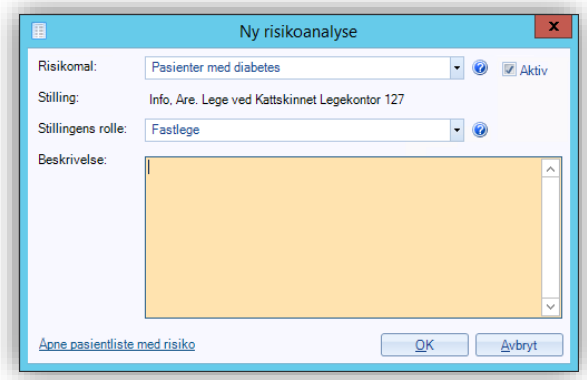

**OBS!** Risikoanalyser du har opprettet gjelder kun for tidspunktet når analysen ble utført. Dersom du ønsker oppdaterte data må du opprette analysen på nytt.

#### <span id="page-6-1"></span>Generere risikoanalyse fra journalsøk

Du kan også enkelt genere risikoanalyse via journalsøk ved å utføre et søk og velge ut de personen du ønsker å ha med i risikoanalysen.

- Åpne *Hent Pasient* og velg fanen *Journalsøk*
- Velg ønsket **Predefinerte journalsøk**, for eksempel **Diagnoser og Analyser** og søk etter resultatet
- Du kan nå markere en eller flere personer i resultatet og høyreklikke for å lage en risikoanalyse med de personene du har valgt
- Ved å velge **Lag risikoanalyse** går du direkte til *Risikogruppemodulen* og du kan nå velge hvilken mal du vil bruke som utgangspunkt for analysen

**OBS!** Vær oppmerksom på at personer du velger fra journalsøket vil kun være med i risikogruppen dersom disse treffer på kriteriene angitt i malen.

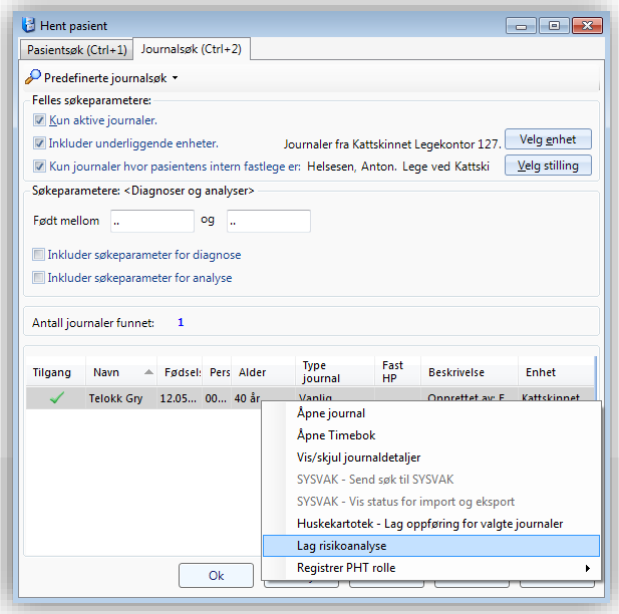

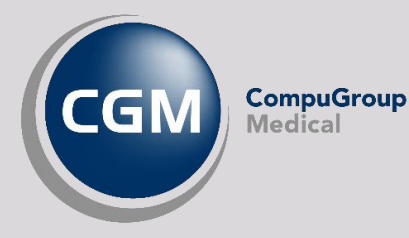

#### <span id="page-7-0"></span>Risikogruppe i journal

Ved å åpne *Oversikt* inne i personens journal kan du få en oversikt over hvilke risikogrupper personen har fått treff på. Du legger til eller fjerner moduler i *Oversikt* ved å høyreklikke på den hvite bakgrunnen og angi valgte moduler. Hak av for *Risikogruppe*.

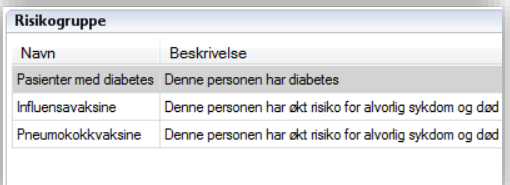

 $|-|n|$ 

 $\begin{array}{|c|c|c|c|}\n\hline\n\text{Send} & \text{Lukk} \\
\hline\n\end{array}$ 

#### <span id="page-7-1"></span>Send varsel til pasienter i risikogruppen

Bruk knappen **Send varsel** i pasientoversikten for å sende enten EP-kontakt eller SMS til personer som ikke er merket som falsk positiv i analysen.

- Velg **Type** kontaktform, fyll inn **Emne** og fyll inn teksten som skal sendes.
- Velg **Mottakere** ved å flytte pasienter i gruppen fra høyre til venstre vindu.

**Merk!** du kan ikke sende EP-kontakt til pasienter som ikke har ePortal eller mulighet for EP-kontakt, tilsvarende ikke sende SMS uten mobilnummer på pasient. Dette kan du enkelt sjekke i kolonnene i mottakeroversikten, er det haket av for *ePortal* eller *EP-Kontakt*?

 Du kan legge til diagnoser, takster og refusjonsgrunn gjennom valget **Opprett automatisk regningskort** på alle som varsles. Hak av for **Legevakt** for å merke regningskortene med legevakt.

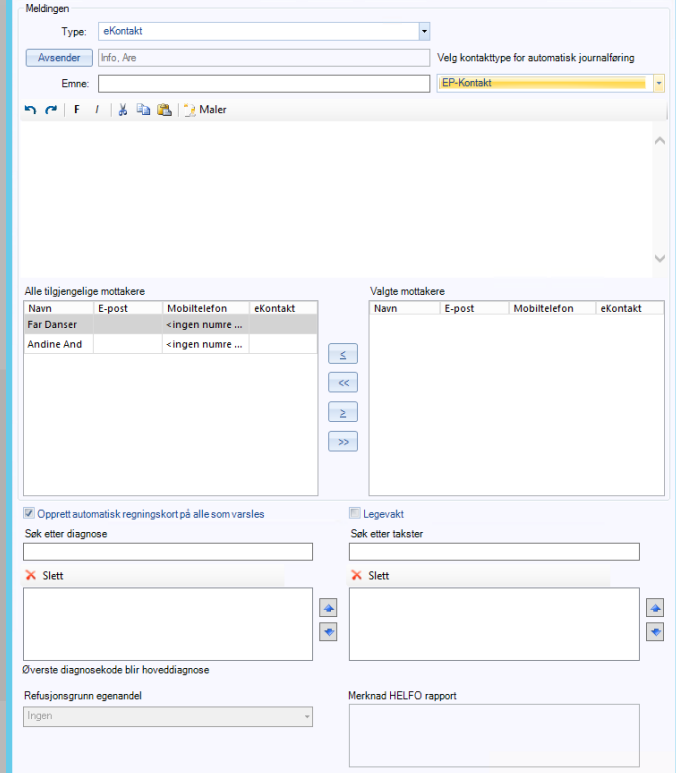

Send varse

Du kan også **Velge kontakttype for automatisk journalføring**.

**OBS!** Behandlingsstedet må bruke Helsenorge eller Besøklegen for å sende EP-kontakt, og tilgang til å sende fritekst-SMS. Pasienter som ikke er elektronisk aktive kan ikke varsles via modulen.

Se også *[Veiledning for masseutsendelse av SMS og e-kontakt](https://www.cgm.com/no/kundeportal/brukerveiledninger/brukerveiledninger.no.jsp)* på våre nettsider.

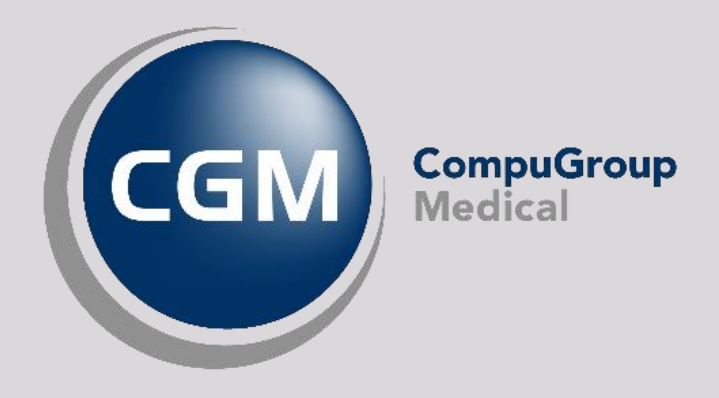

### Synchronizing Healthcare

CompuGroup Medical Norway AS - www.cgm.com/no